## How Student Pharmacists Can Become WPQCcertified

**If you are a DPH-4 student completing the WPQC Homestudy after March 31 of your graduation year, please call the PSW office at 608-827-9200 for registration instead of following this procedure.**

**Step 1.** Visi[t www.pswi.org](http://www.pswi.org/) and create a PSW website account by clicking *Login*

**Step 2.** Click *Register Now*.

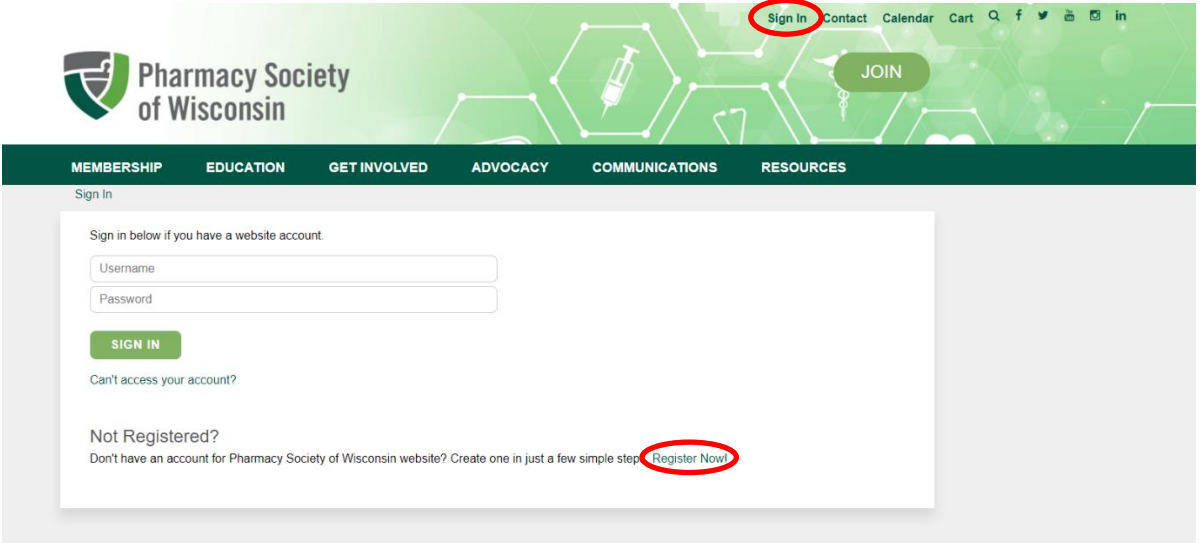

**Step 3.** Enter your email address and *Register Account*.

- **Step 4.** Access your User Account by clicking *My Account* (top right corner of screen)
- **Step 5.** Click *Join or Renew Your PSW and WPQC Membership*

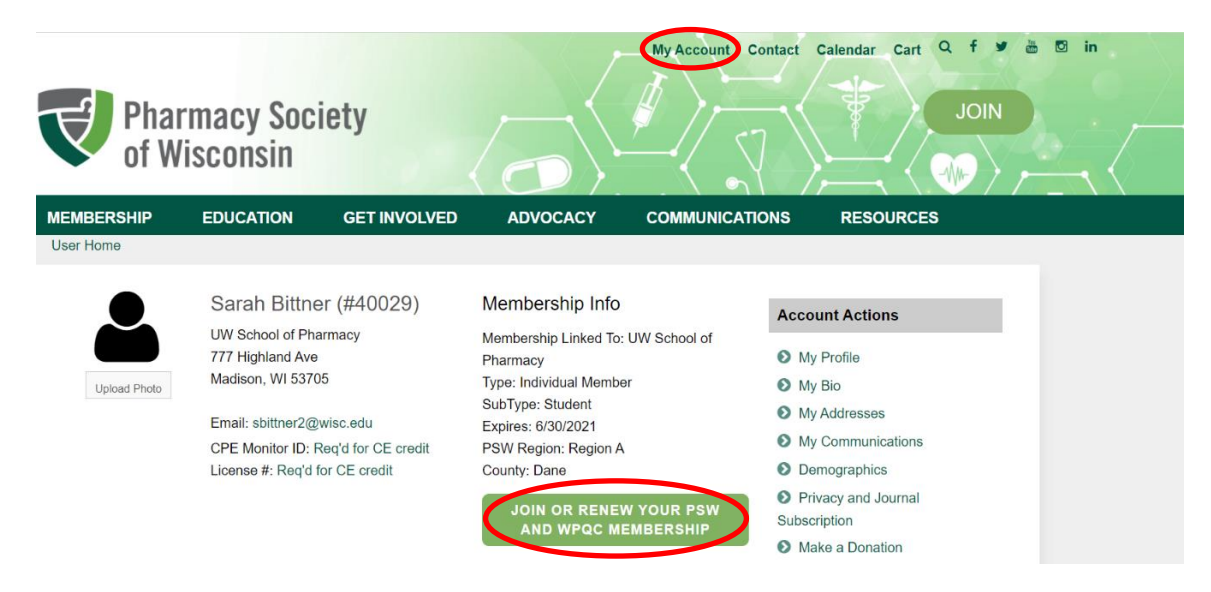

## **Step 6.** Enter requested information and proceed to the next screen. **STUDENTS ARE REQUIRED TO SELECT UNIVERSITY AND ANTICIPATED GRADUATION YEAR.**

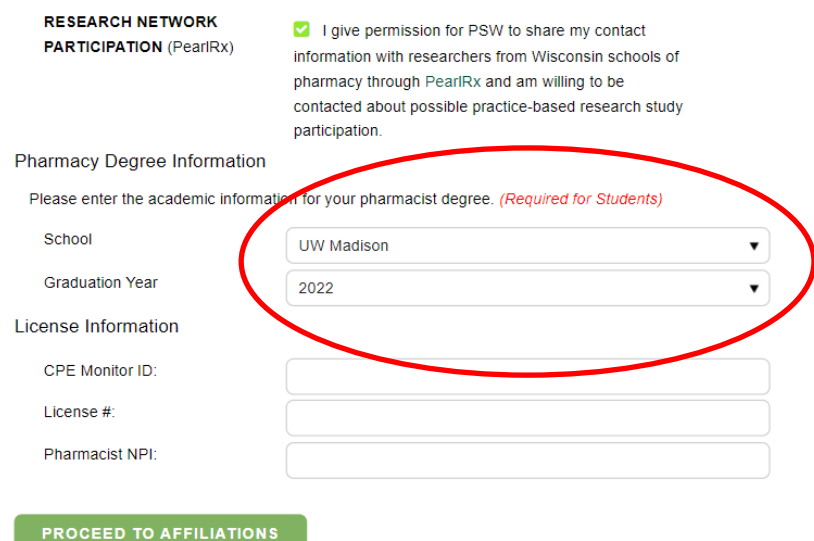

**Step 7:** Select the desired PSW and WPQC Membership (must make a selection for both PSW and WPQC). **If you are already a member of the student organization and a member of PSW, please choose "Not joining or renewing PSW at this time". The WPQC Student New Membership w/Homestudy line should read (\$0.00).**

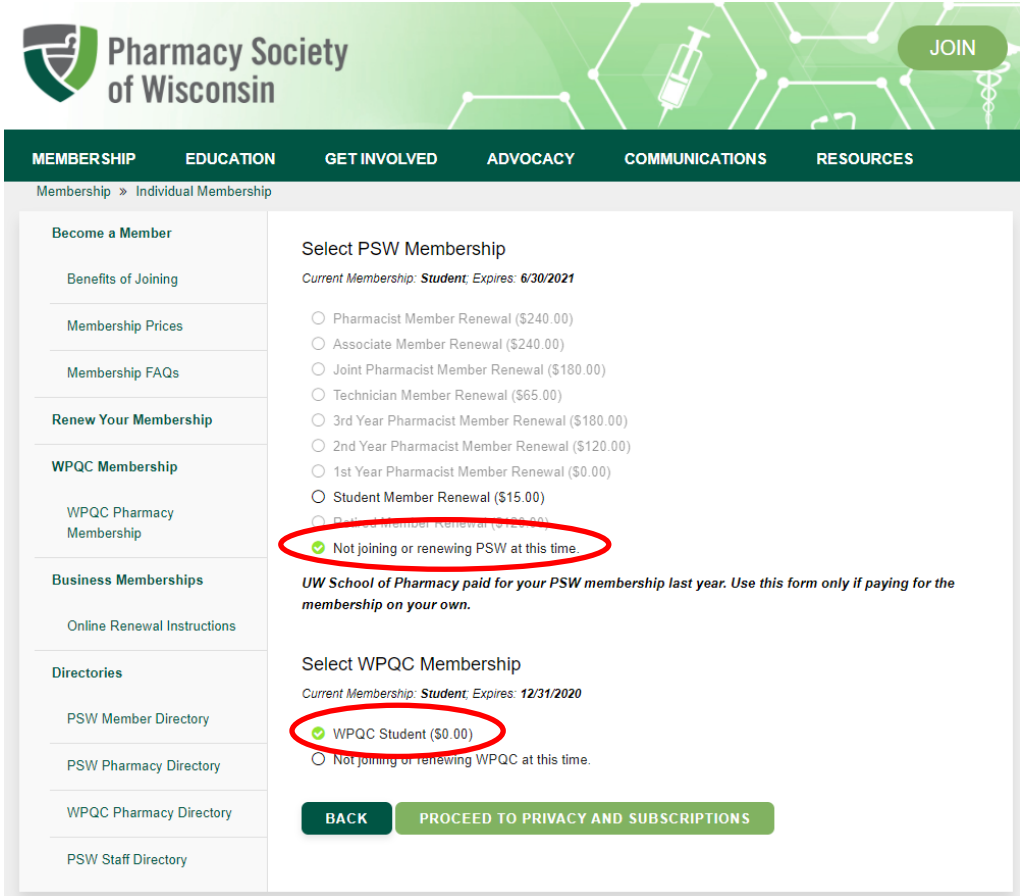

## **Step 8.** Move through the following screens to access *Proceed to Checkout*

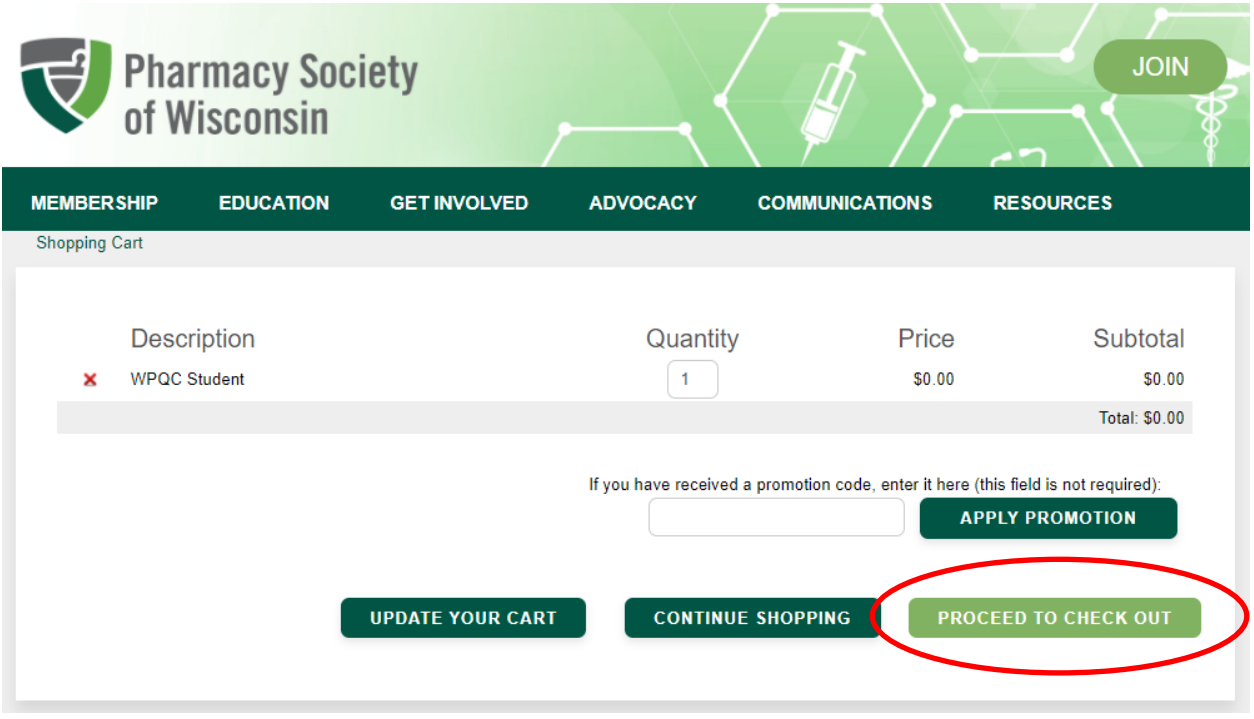

**Step 9.** After checking out you will receive an email from PSW with a direct link to your training. You can also follow the directions below to access the training link.

Return to your User Account and click on the *WPQC Student Training* Link.

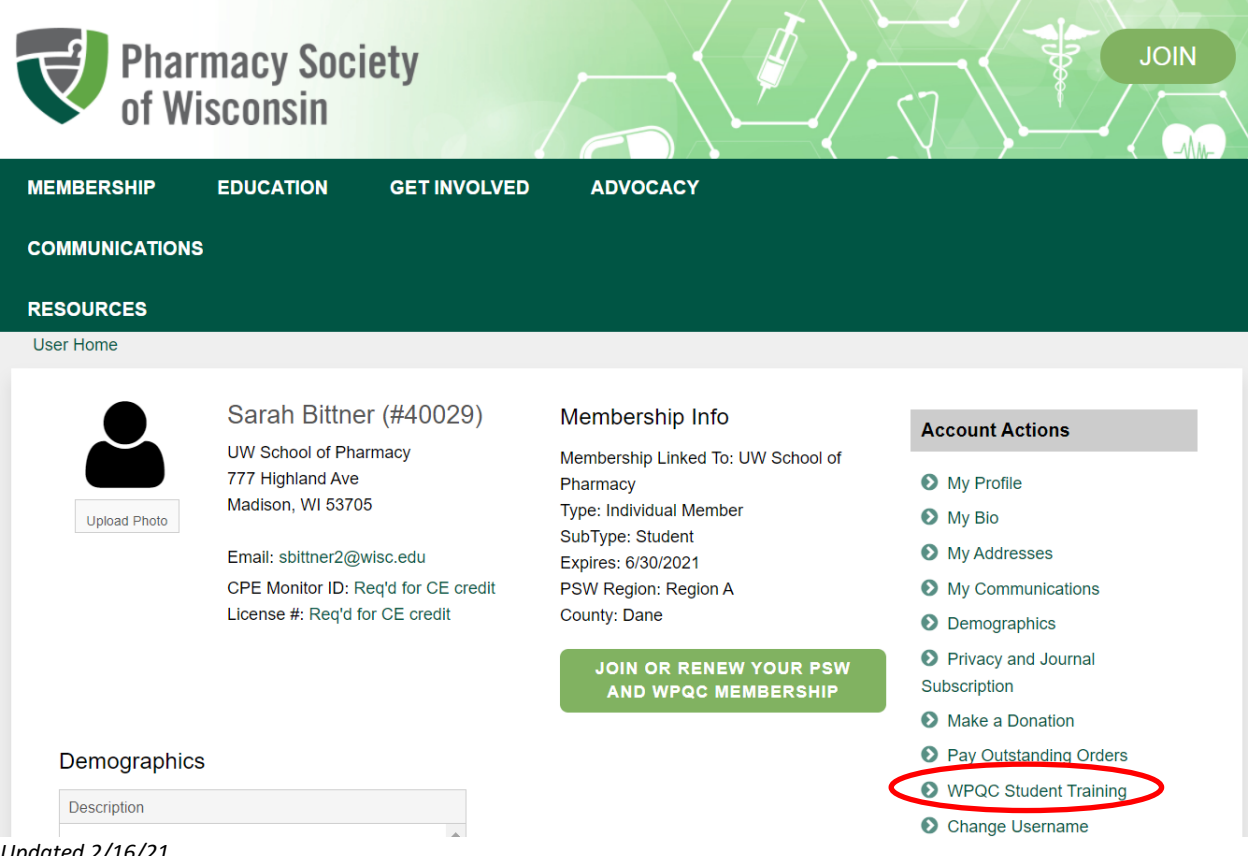

*Updated 2/16/21 How Student Pharmacists Can Become WPQC-certified* **Step 10.** Click on the Student homestudy Course.

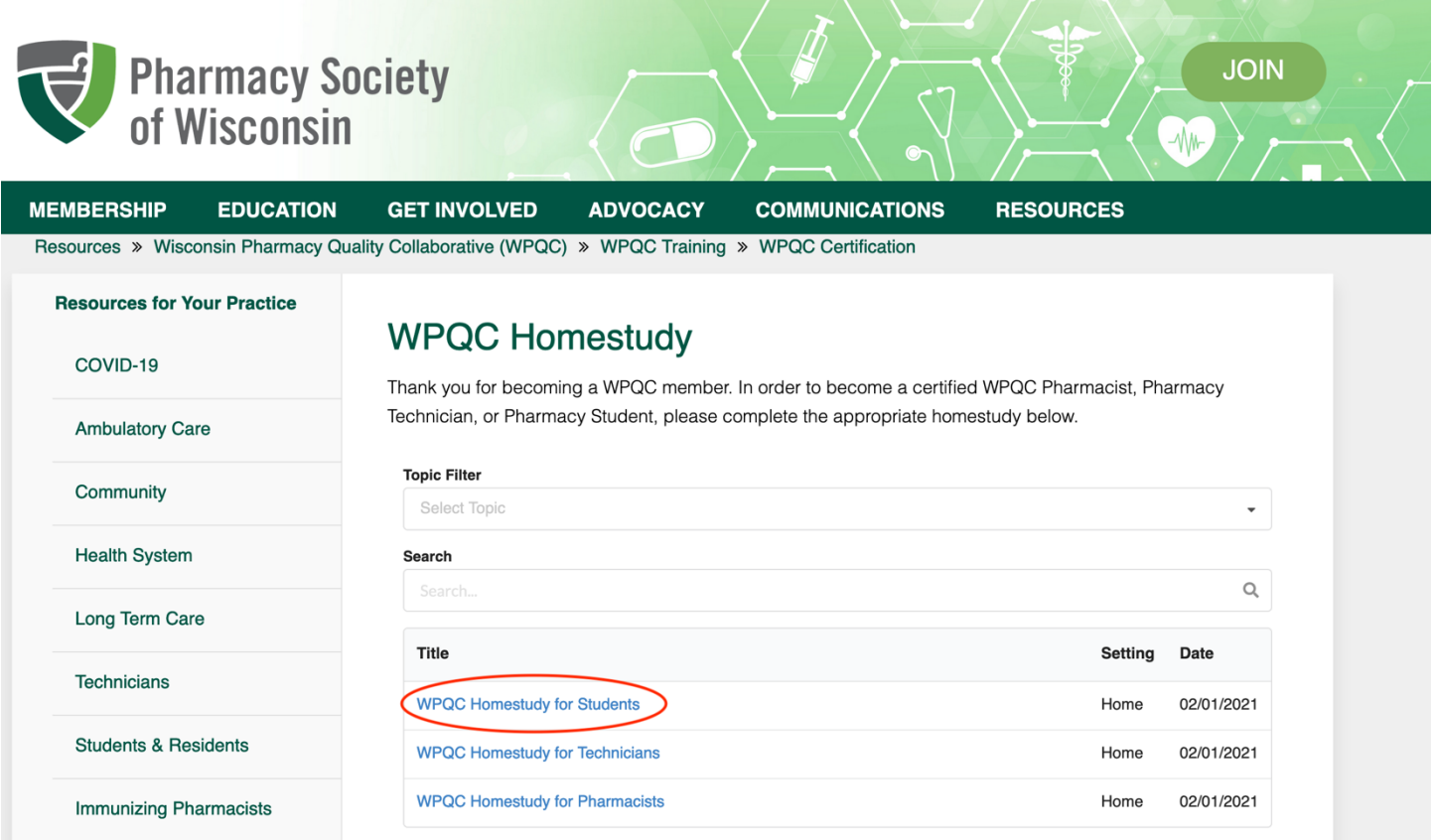

**Step 11.** Continue on to the LecturePanda system. See complete directions below.

## **WPOC Homestudy for Students**

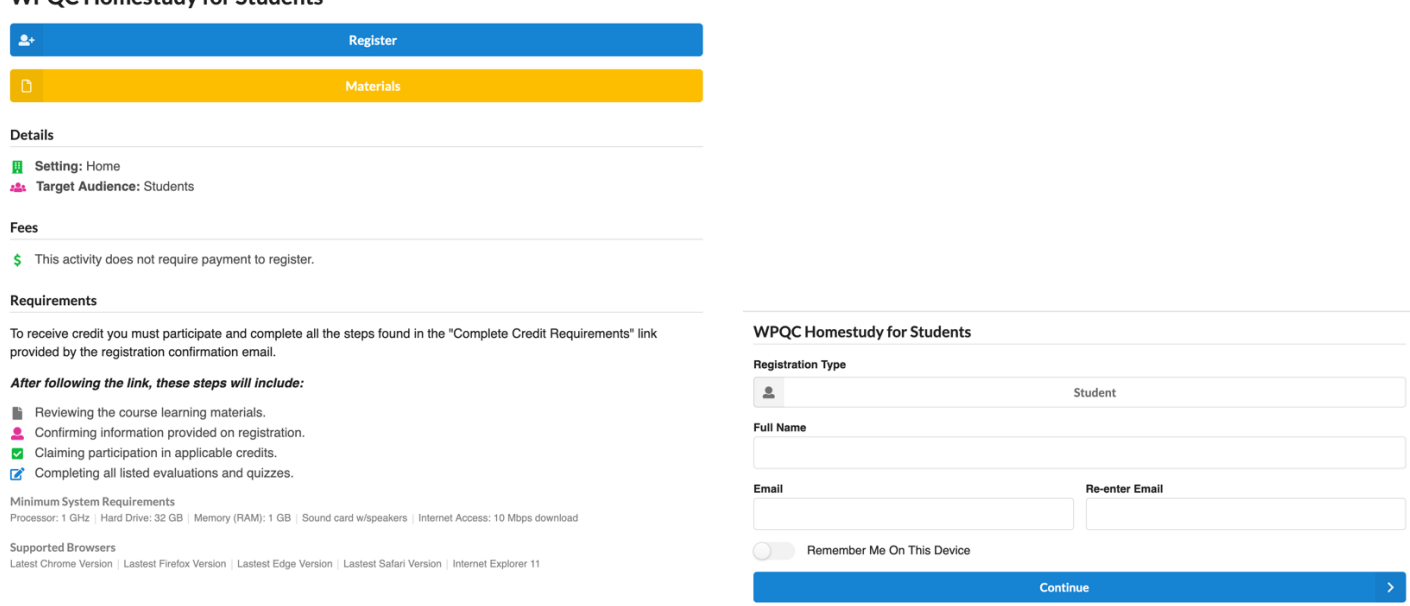

- Click the blue "Register" button and select "Student".
- Fill in your name and email.
- LecturePanda will generate an email that will be sent to you. (Please keep this email to complete the homestudy and to refer to the materials later).
- Continue on to access course requirements.
- Please watch all of the videos provided and refer to the WPQC Manual for additional information.
- Once you have completed all of the videos, confirm your information, and claim your certification.
- You will then be asked to complete the WPQC Homestudy Assessment. After completing the assessment, click the "Complete Credit Requirements" button. This will generate your certificate.

**NOTE:** You do not have to complete everything at once. LecturePanda will save your progress each time you access it. In order to get back into the course, please click the link sent to you in the original email.

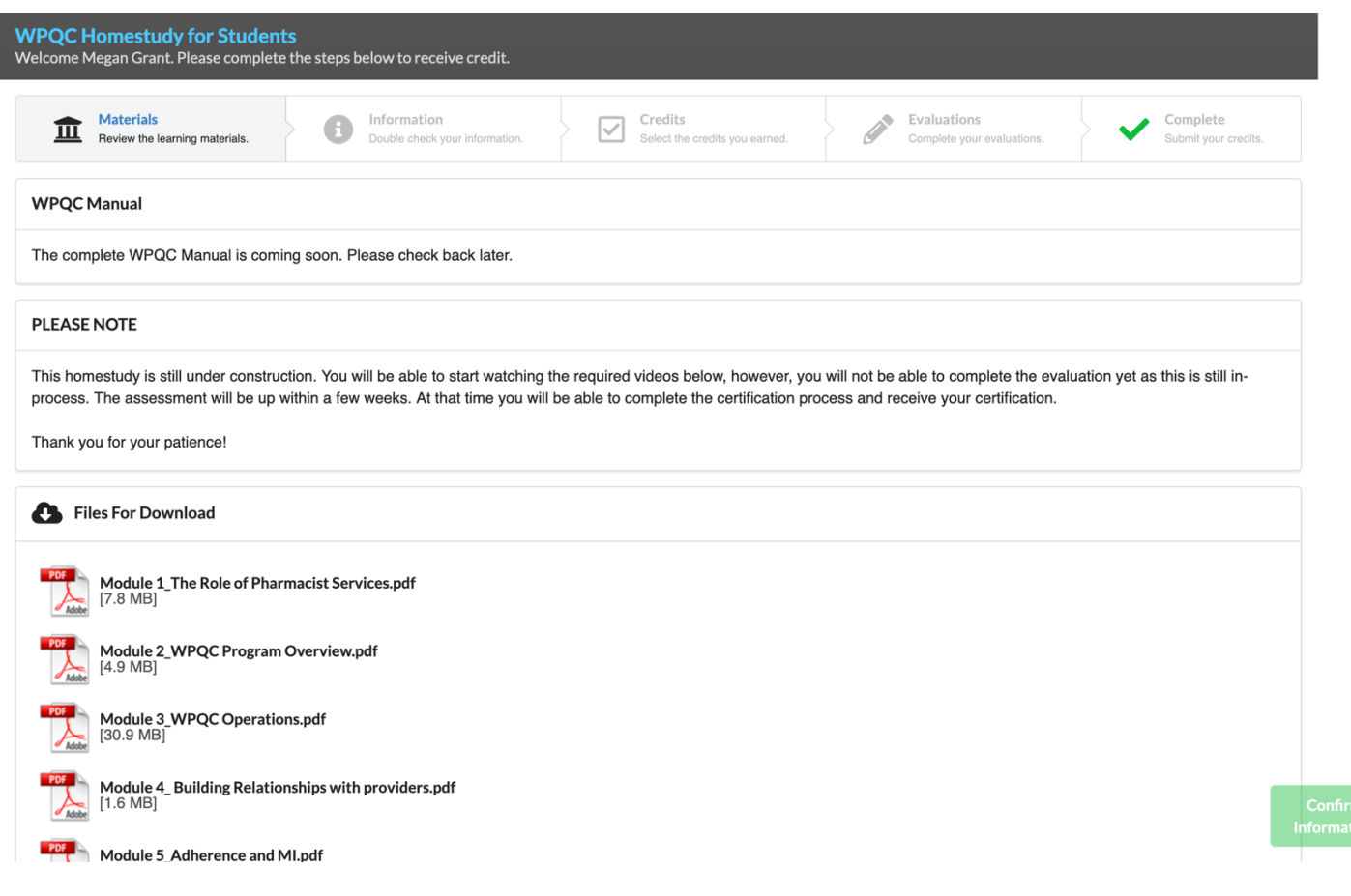

**Call PSW at 608-827-9200 or email** [wpqcadmin@pswi.org](mailto:wpqcadmin@pswi.org) **if you have any problems.**